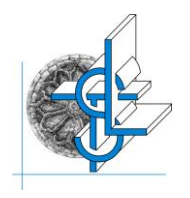

# *Liceo Scientifico e Linguistico Statale "Orazio Tedone"*

Via Alessandro Volta, 13 – 70037 RUVO DI PUGLIA (BA)

C.F. **80017660723** Codice M.I.M. **BAPS09000R** Tel**.**: **080/3601414** e.mail: [baps09000r@istruzione.it](mailto:baps09000r@istruzione.it) pec: [baps09000r@pec.istruzione.it](mailto:baps09000r@pec.istruzione.it) **sito**: [www.liceotedone.edu.it](http://www.liceotedone.edu.it/)

## **CIRCOLARE N. 276**

 **DESTINATARI Docenti coordinatori delle classi del triennio Alunne/i delle classi del triennio Segreteria/ Sito Web**

## **Oggetto: CREDITI FORMATIVI: termine e procedure di presentazione**

Vista la delibera del Collegio dei Docenti relativa ai criteri per l'assegnazione dei crediti scolastici, vista la circolare n. 269 del 18.05.2024, al fine di procedere all'inserimento dei crediti formativi per le alunne e gli alunni delle classi del triennio, si comunicano le procedure per la comunicazione dei crediti da parte dei docenti coordinatori e degli alunni delle classi triennio:

## **ALUNNE/I**

## • **CERTIFICAZIONI MOBILITA' ERASMUS**

 Le alunne e gli alunni del triennio potranno autocertificare le partecipazioni alle mobilità individuali o di gruppo e consegnarle al docente coordinatore, **entro il 30 maggio 2024**, tramite il modello allegato alla presente circolare **(ALLEGATO 1 – Autocertificazione MOBIITA' ERASMUS)**.

## • **CERTIFICAZIONI ATTIVITA' ESTERNE**

Le alunne e gli alunni del triennio, in possesso di certificazioni di attività esterne, di almeno 30 ore, (periodo 01 luglio 2023 – 30 maggio 2024), dovranno consegnarli al docente coordinatore **entro il 30 maggio 2024.** Nel caso in cui non si disponga ancora della suddetta certificazione esterna, gli alunni descriveranno sinteticamente l'attività svolta sul modello di autocertificazione, allegato alla presente circolare **(ALLEGATO 2 – Autocertificazione attività esterne)** e lo consegneranno al docente coordinatore.

#### **DOCENTI**

#### • **ATTESTAZIONI DI FREQUENZA PROGETTI INTERNI:**

**I/Le docenti coordinatori/trici del triennio**, dopo aver ricevuto dai docenti referenti gli attestati di frequenza dei progetti POF di Istituto, procederanno, **entro il 6 giugno 2024, a registrare, nel portale argo didup, le** attività interne previste dal POF, le certificazioni Mobilità Erasmus e le certificazioni di attività esterne di ciascun studente, secondo le istruzioni allegate alla presente circolare.

**I/Le docenti coordinatori/trici del triennio**, avranno cura di consegnare **entro il 7 giugno** presso la Segreteria Didattica le certificazioni e/o autocertificazioni ricevute dagli studenti.

Si precisa, infine, che le certificazioni concernenti le attività di formazione nel settore linguistico devono essere rilasciate o previamente convalidate da Enti legittimati a rilasciare certificazioni ufficiali e riconosciute nel Paese di riferimento. Tali certificazioni, in ogni caso, devono recare l'indicazione del livello di competenza linguistica prevista dall'ordinamento locale o da un sistema ufficiale di standardizzazione". (Cfr. Articolo 3, commi 1 e 3, del D.M. n. 49/2000).

Vista la complessità delle operazioni si invitano i/le docenti coordinatori/trici e gli/le alunni/e a rispettare i termini di caricamento dei dati.

## **PROCEDURA PER I COORDINATORI DI CLASSE PER INSERIMENTO CREDITI FORMATIVI SUL PORTALE ARGO**

- Accedere ad Argo DIDUP con proprio identificativo e password
- Selezionare la voce SCRUTINI nel menù laterale a sinistra
- Cliccare sull'icona CARICAMENTO VOTI
- Selezionare la classe scegliendo dalla lista
- Scegliere periodo della classe SCRUTINIO FINALE, spuntare VOTI E ASSENZE e

## cliccare AVANTI

- Cliccare sul NOMINATIVO DELL'ALUNNO
- In alto a destra scegliere dalla lista presente in AZIONI la voce DETTAGLIO

## CREDITO ALUNNO

- Cliccare sul CREDITI
- Spuntare CREDITI FORMATIVI e elencare le attività interne ed esterne svolte dall'alunno/a indicando il titolo dell'attività o del corso.
- Spuntare la voce PARTECIPAZIONE ALLE ATTIVITA' COMPLEMENTARI nel caso in cui l'alunno abbia svolto solo attività interne e non esterne.
- Salvare cliccando sull'icona SALVA